[Documentation](http://confluence.aheadworks.com/display/EUDOC) / [Documentation Home](http://confluence.aheadworks.com/display/EUDOC/Documentation+Home)

## [Better Thank You Page](http://confluence.aheadworks.com/display/EUDOC/Better+Thank+You+Page)

Created by Unknown User (bondarev), last modified by [Anton Lashuk](http://confluence.aheadworks.com/display/~lashuk) on [янв 05, 2019](http://confluence.aheadworks.com/pages/diffpagesbyversion.action?pageId=18319440&selectedPageVersions=13&selectedPageVersions=14)

- [Installation](#page-0-0)
- [Configuration](#page-2-0)
	- [General Configuration](#page-2-1)
	- [Rules](#page-3-0)
- [Uninstallation](#page-4-0)
- [Troubleshooting](#page-4-1)

Extension page: <http://ecommerce.aheadworks.com/magento-extensions/better-thank-you-page.html>

With the Better Thank You Page extension for Magento, you can use the order success page at all capacity. Increase customer loyalty and boost sales conversions by telling much more than ordinary "thank you" to your clients.

## <span id="page-0-0"></span>Installation

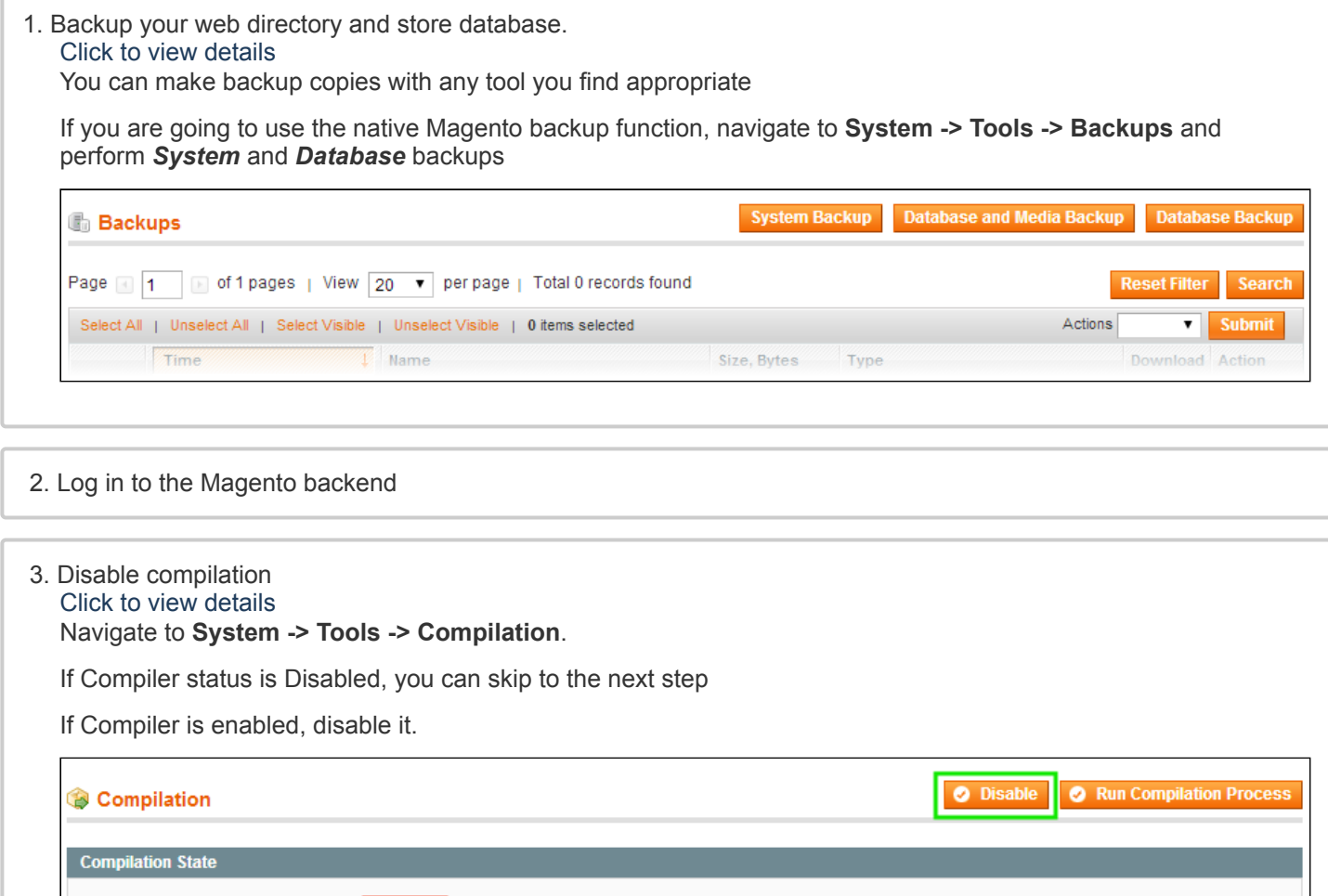

**IMPORTANT:** after the extension is installed, you can enable the compilation again; **IT IS CRUCIAL** that you use "**Run Compilation Process**" function, not just "Enable button"

Compiler Status Compilation State

Collected Files Count

Compiled Scopes Count

Enabled

Compiled 7505

 $\overline{4}$ 

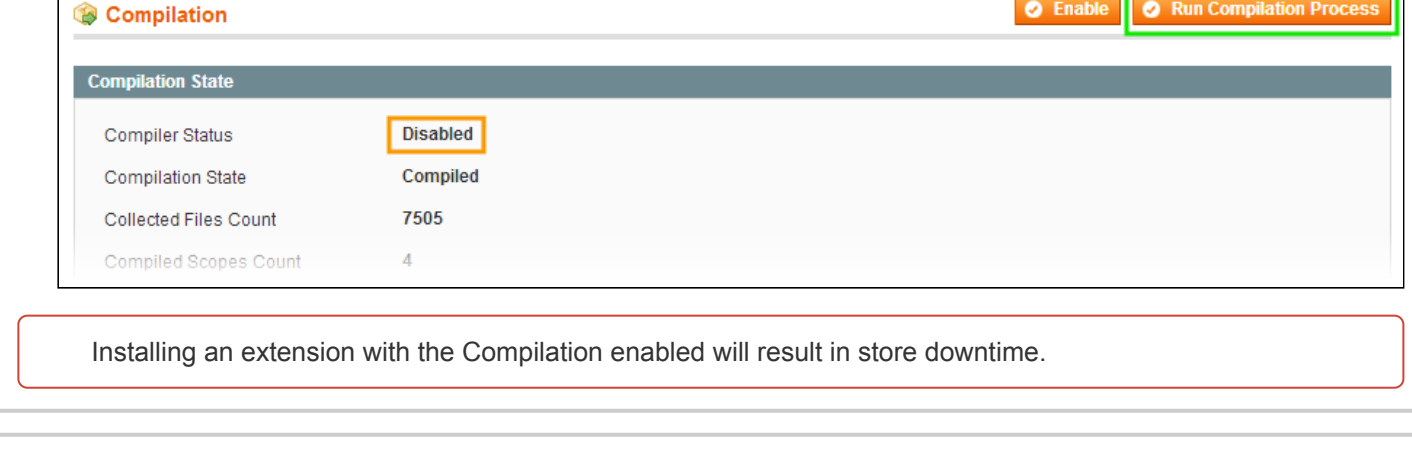

### 4. Flush store cache

Click to view details

You can flush the store cache in 2 ways:

**via the backend**:

Navigate to **System -> Cache Management** menu, and click **Flush Magento Cache** button

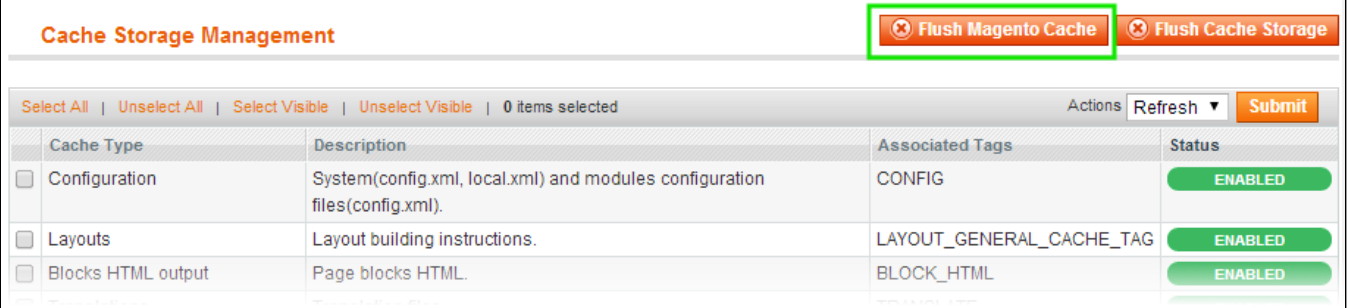

#### **via filesystem**:

On your server, navigate to Magento root folder, then proceed to **/var/cache/;** delete all the content there.

#### 5. Download the extension package from your account and extract the downloaded archive

6. Copy the content of **/Step\_1/** folder to your store's root directory

#### **If you are using a custom theme,**

### read the instructions here.

The extension comes with 2 design packages: **/base/default/** and **/rwd/default/** .

In case you are using a custom theme, it is recommended to copy the design files to your current theme's folders. In case there are several themes in use at the same store, the design files must be copied to each of them.

- Find this folder in the package: /step 1/app/design/frontend/base/default/ ; copy its content to */app/design/frontend/[your\_package]/[your\_theme]/*
- Find this folder in the package: */step\_1/skin/frontend/base/default/* ; copy its content to */skin/frontend/[your\_package]/[your\_theme]/*

7. Copy the content of **/Step\_2/** folder to your store's root directory

8. Flush store cache again; log out from the backend and log in again.

**Enghle Extension** 

# <span id="page-2-0"></span>**Configuration**

## <span id="page-2-1"></span>General Configuration

#### Go to **System->Configuration->aheadWorks Extensions->Better Thank You Page**

#### **General** tab**:**

**Enable the extension** (Yes/No) - if set to No, customers will see default magento page.

The below 5 tabs allow arranging the Order Success page content via enabling / disabling the correspondent blocks, changing their display order, etc.

#### **Order Information Section** tab:

- **Display Section** (Yes / No) enables / disables the correspondent frontend block
- **Section Sort Order** (Numerical value) defines block position relative to other blocks (a block with Sort Order = "1" will be displayed on the top)
- **Display Order Number** shows / hides Order ID
- **Display Invoice Button** shows / hides the Invoice button\*
- **Text Message** in this field, you can submit a custom text message

\*NOTE: The Invoice button can only be displayed for the Payment Methods with the automated invoice creation (*Authorize.Net, PayPal Standard*)

#### **Social Network Sharing Section** tab:

Through this section, you can enable / disable simple SN sharing block. *The extension supports Facebook , Twitter and Google+ services*

- **Display Section** (Yes / No) enables / disables the correspondent frontend block
- **Section Sort Order** (Numerical value) defines block position relative to other blocks (a block with Sort Order  $=$  "1" will be displayed on the top)
- **Sharing Buttons Style** here you can select one of the 3 pre-defined button display styles:
	- *Small icons with titles*
	- *Small icons*
	- *Large icons*
- **Sharing Text** (*for Facebook ONLY*) the text that will be posted to customer's FB wall

#### **CMS Block Section** tab:

- **Display Section** (Yes / No) enables / disables the correspondent frontend block
- **Section Sort Order** (Numerical value) defines block position relative to other blocks (a block with Sort Order = "1" will be displayed on the top)
- **CMS Block** in this selector, you can pick any existent CMS block

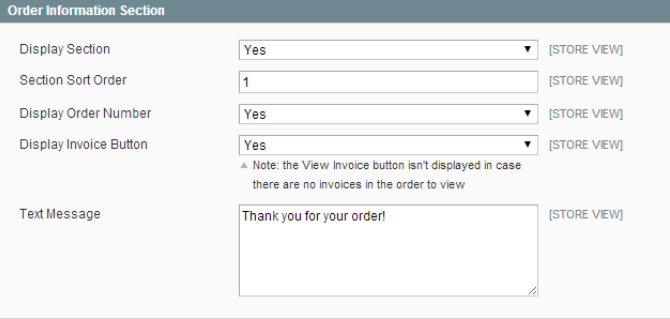

 $\overline{\bullet}$  IGLOBALL

Yes

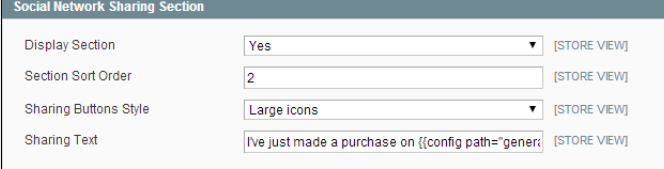

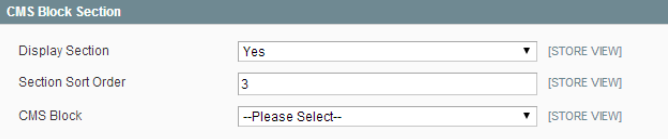

#### **Cross Sell Block Section** tab:

The extension is capable of displaying the native Magento Cross-Sells block

- **Display Section** (Yes / No) enables / disables the correspondent frontend block
- **Section Sort Order** (Numerical value) defines block position relative to other blocks (a block with Sort Order =  $1$ " will be displayed on the top)
- **Number of Items to Show** sets the limit on the number of Cross-Sell products to be displayed

### **Newsletter Subscription Section** tab:

- **Display Section** (Yes / No) enables / disables the correspondent frontend block
- **Section Sort Order** (Numerical value) defines block position relative to other blocks (a block with Sort Order = "1" will be displayed on the top)

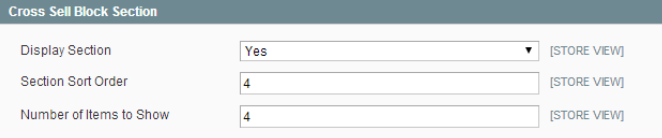

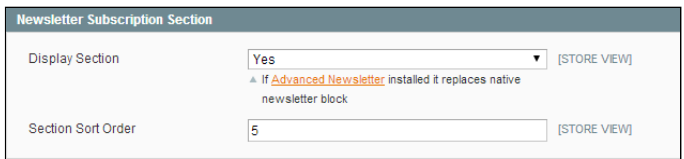

## <span id="page-3-0"></span>Rules

Since 1.1.0 version, the extension offers the rule system that allows displaying different content if a customer's order met certain conditions.

The Rules can be created an managed through **Promotions-> Better Thank You Page Rules** backend grid. Here's how a rule setup looks like:

**Contract Contract** 

#### **Rule Information** tab:

- **Rule Title** the identifier of the rule
- **Description** internal rule description
- **Status** Active / Inactive
- **Stores** this selector allows selecting the target Storeview (s) for the rule
- **Customer Groups** this selector allows selecting the Customer Group (s) the rule will work for
- **From - To Dates** define the rule activity period
- **Priority** sets the rule priority

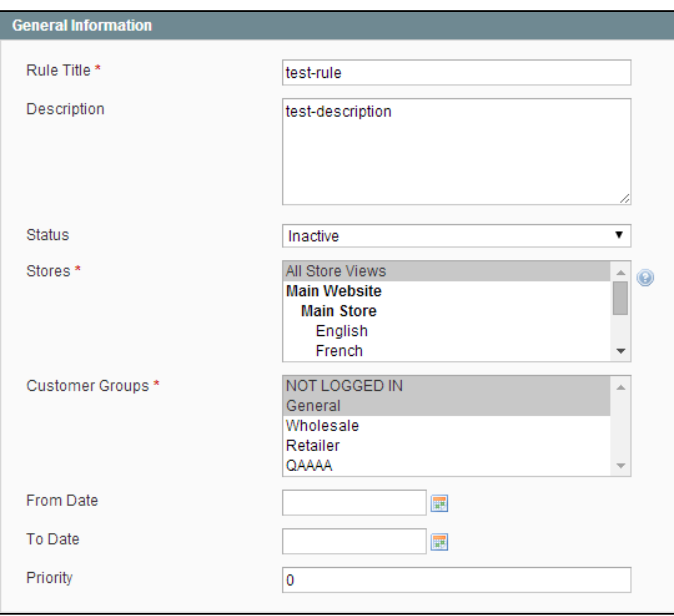

#### **Conditions** tab:

Here, you can define the conditions an order must meet to trigger the rule. The set of available conditions is the same as that of the native Shopping Cart Price Rules

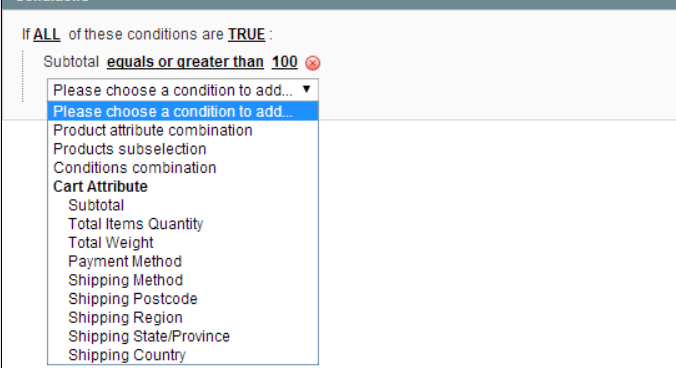

**Actions** tab:

Through this tab, you can configure the custom details that will be displayed if an order meets the rule conditions. This tab contains two sections:

### **Order Information Section**:

- Display Section (Yes/ No)
- Section Sort Order  $\bullet$
- Text Message

*Any of these options can either inherit or override the values set in General Settings*

### **CMS Block Section**:

- Display Section
- Section Sort Order
- CMS Block

*Any of these options can either inherit or override the values set in General Settings*

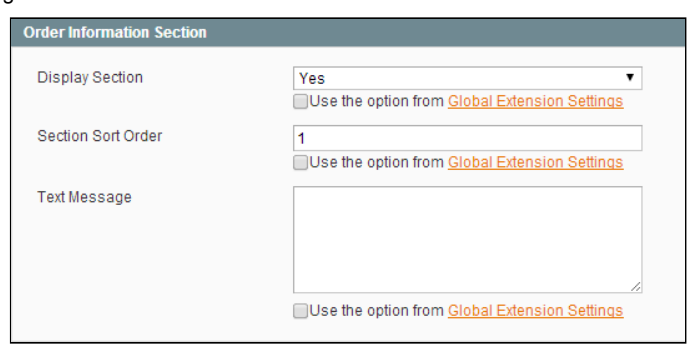

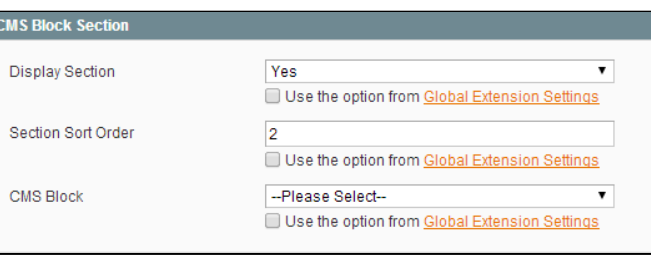

## <span id="page-4-0"></span>Uninstallation

If you require to disable the extension without removing it completely, go to **System->Configuration->Advanced- >Advanced->Disable Modules Output** and disable the module **AW\_Betterthankyoupage**. Also, the extension can be switched off following steps 1-5 below, without deleting the files of the extension.

1. Disable compilation, in case it is enabled.

2. Login to your FTP, navigate to app/etc/modules/

3. Open the file AW\_Betterthankyoupage.xml and change the following line: from

<active>true</active>

to

<active>false</active>

Now your Magento is unaware of the existence of the extension.

4.Clear the cache under var/cache

5.Make sure that the site is working properly, otherwise roll back the changes and apply to our [technical](http://ecommerce.aheadworks.com/contacts/) support.

6.If everything works fine, it is safe to delete the files of the extension.

## <span id="page-4-1"></span>**Troubleshooting**

#### **After the extension installation the store gives an error, or blank page, or suggests to start Magento installation procedure.**

Change the owner of the extracted extension files to the web server user and set 775 permissions on them. Clear the store cache and try again.

#### **After the installation System->Configuration->Better Thank You Page returns 404 error.**

Logout from backend and login back again.

**There is no aheadWorks extensions under my configuration section, or having the extension tab clicked I get a blank page, or Access Denied error.**

Clear the store cache, browser cookies, logout and login again.

#### **My configuration changes do not appear on the store.**

Clear the store cache, clear your browser cache and domain cookies and refresh the page.

You can always find the latest version of the software, full documentation, demos, screenshots and reviews at [http://ecommerce.aheadworks.com](http://ecommerce.aheadworks.com/) License agreement: <http://ecommerce.aheadworks.com/LICENSE-M1.txt> Contact us: <http://ecommerce.aheadworks.com/contacts/> **Copyright © 2019 aheadWorks [http://www.aheadworks.com](http://www.aheadworks.com/)**

[Нравится](http://confluence.aheadworks.com/display/EUDOC/Better+Thank+You+Page) Станьте первыми кому понравится это

Ни одной